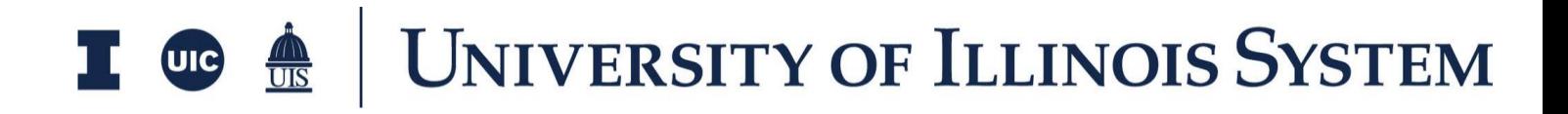

# Milestone Training Document

Presented by: OnIndus

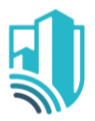

## **Table of Contents**

#### **Error! Bookmark not defined.**

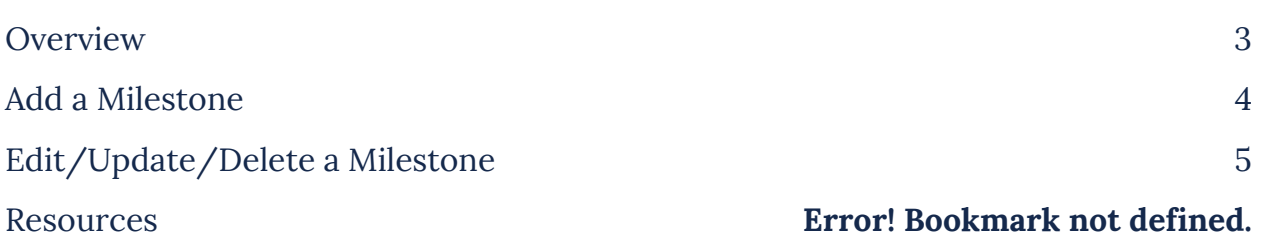

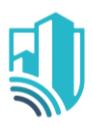

# <span id="page-2-0"></span>**Overview**

The Milestones application tracks a project's progress using a log of Milestones. The Milestones that have been finalized during the Design Session have been added to all the Kahua templates.

When a new project is created from these templates the Milestones will be copied over to the new project

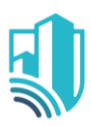

### <span id="page-3-0"></span>**Add a Milestone**

- 1. To add a Milestone, please navigate to the appropriate project using the Project Finder located in the left side menu
- 2. Access the Milestone app from the App Launcher under All Apps by clicking on Milestones **III** Apps

(1) Getting Started  $P_{\rightarrow}$  Project Finder

- 3. Once in the Milestone Application you will see a list of 15 Milestones that have already been created
- 4. If New Milestones need to be added please click on the New button located at the Top
- 5. You can now enter the description along with the dates
- 6. In the References section, to add a document that currently exists within the project, click the Add Kahua Doc button.
- 7. To add a document that does not exist within the project, click the Upload button.
- 8. Once done click on the Save/Close button

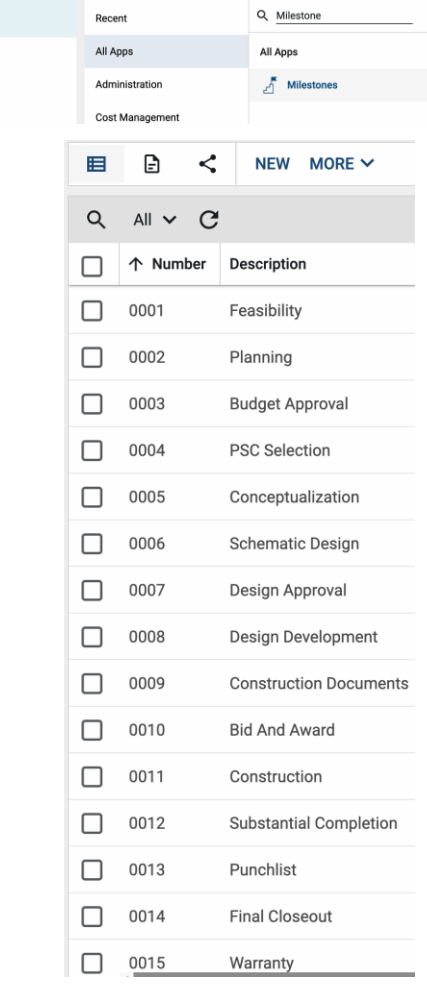

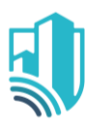

#### <span id="page-4-0"></span>**Edit/Update/Delete a Milestone**

- 1. While in the Milestone application click on the Milestone that you wish to Edit/Update/Delete
- 2. This will open a new screen on the right, please go ahead and click Edit at the top of the record to modify the Milestone or add the dates to the Milestone.
- 3. To delete a milestone, click on Milestone and hit Delete.
- 4. Once the information has been entered/updated click Save/Close
- 5. If you wish to Baseline the Milestone, please click on the Baseline Milestones button located at the bottom of the record
- 6. To edit multiple Milestones please select multiple Milestones on the main Milestone Application screen
- 7. The Multi Edit button will then be visible in

申 **白** ≺ DELETE MULTIEDIT VISUALIZE BASELINE NEW MORE V  $Q$  $All \vee C$ 个 Number **Description Estimated Start Date Estimated Completion Date**  $\Box$ 0001  $\overline{\mathcal{L}}$ Feasibility  $\blacktriangledown$ 0002 Planning  $\overline{\mathbf{v}}$ 0003 **Budget Approval**  $\blacktriangledown$ 0004 **PSC Selection** 

the top bar

- a. Please click the Multi Edit button
- b. This will open a pop-up where you can now add the dates to multiple milestones
- 8. If you want to Copy one date across the same column through multiple Milestones, enter the Date in one of the Milestones and then click on Copy to All **COPY TO ALL COPY TO SELECTED**
- 9. You can also Copy to Selected by checking the Milestones that the date needs to be copied to